# **Student ZOOM Account**

Onboarding Guide **v1.0 | 31 Aug 2021**

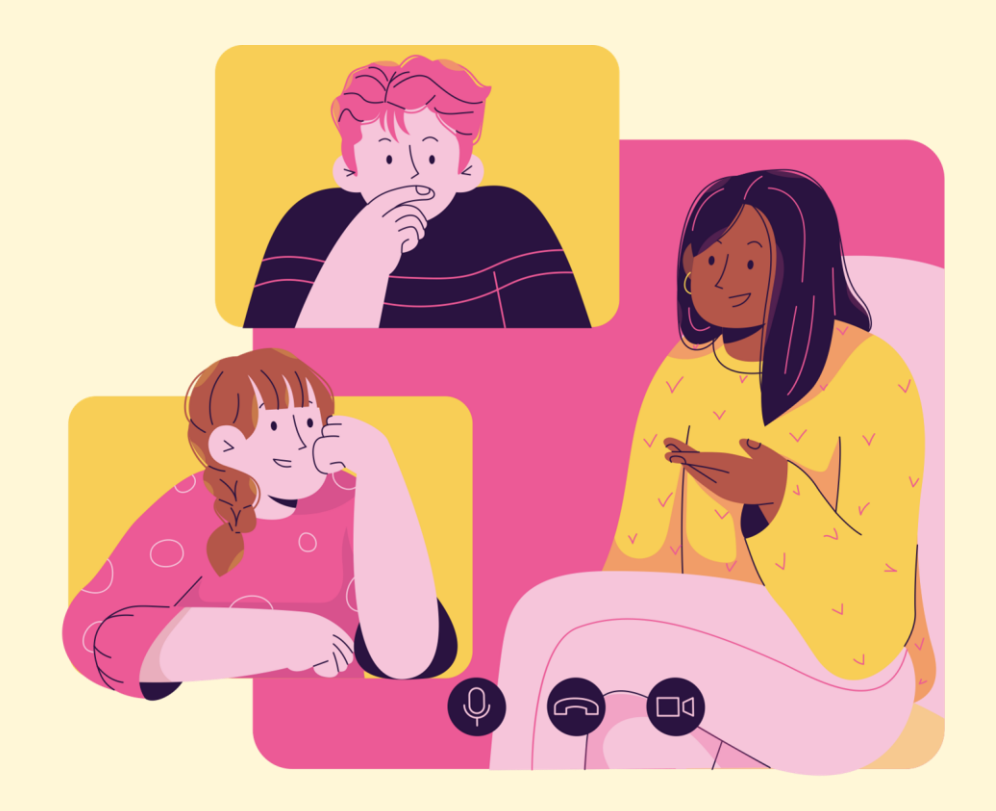

# **Note to Students:**

Please proceed only if your **parents/guardians** have given their **consent** to your use of Zoom.

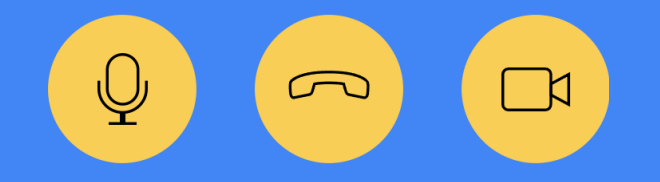

2

# **Accessing Zoom with Browser <sup>04</sup>**

# **Table of Content**

This deck consist of:

**Accessing Zoom through the Desktop App**

**Accessing Zoom through the Mobile/Tablet App**

 **(Annex) Troubleshooting Instructions** 

# **Accessing Zoom with Browser 01**

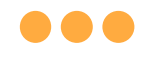

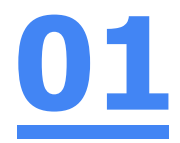

# **Step 1: Click** on **any of the browsers.**

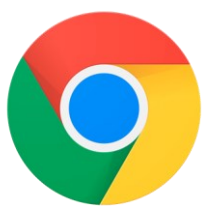

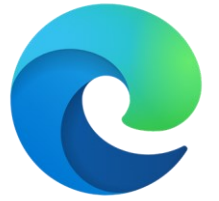

**Chrome Microsoft Edge** 

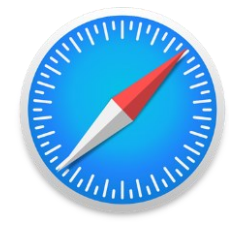

**Safari** 

 $\mathcal{C}$ 

 $\odot$ 

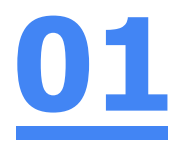

### **Step 2:**

#### **Type 'https://students-edu-sg.zoom.us['](https://zoom.us/%E2%80%99into)** into the address bar.

https://students-edu-sg.zoom.us  $\Box$ 

Video Conferencing, Web Conferencing, Online Meetings, Screen Sharing - Zoom - https://students-edu-sg.zoom.us о

- https://students-edu-sg.zoom.us Google Search Q
- My Profile Zoom https://students-edu-sq.zoom.us/profile
- $\mathcal{C}$ https://students-edu-sq.zoom.us/signin

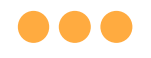

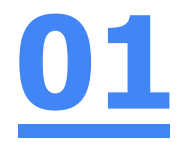

## **Step 3: Click on 'Sign In'.**

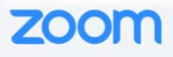

#### **Video Conferencing**

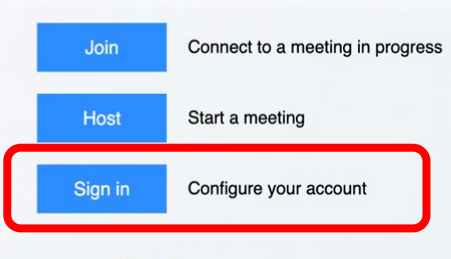

Made with Zoom

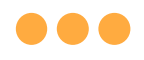

#### **Step 4a:**

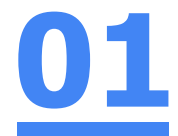

#### **Type** in your **Student iCON email address**  and **Click** on **'Next'.**

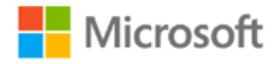

#### Sign in

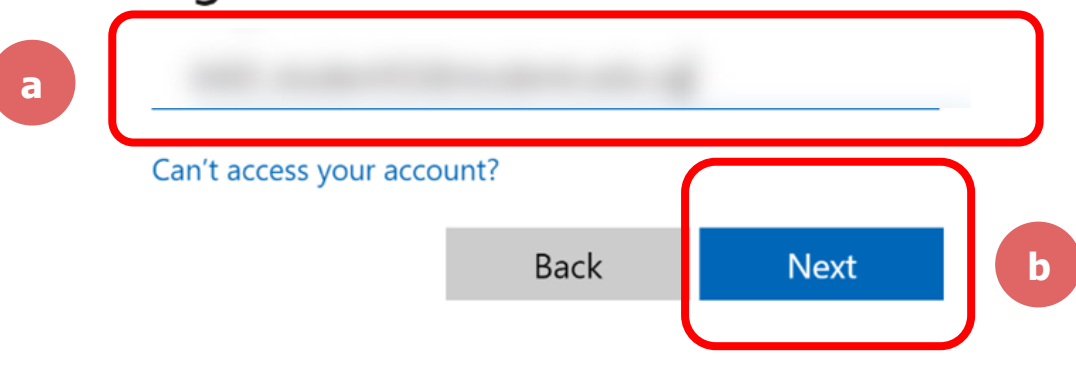

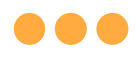

**Step 4b:**

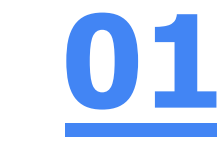

## **Type** in your **password** and **Click** on **'Sign in'.**

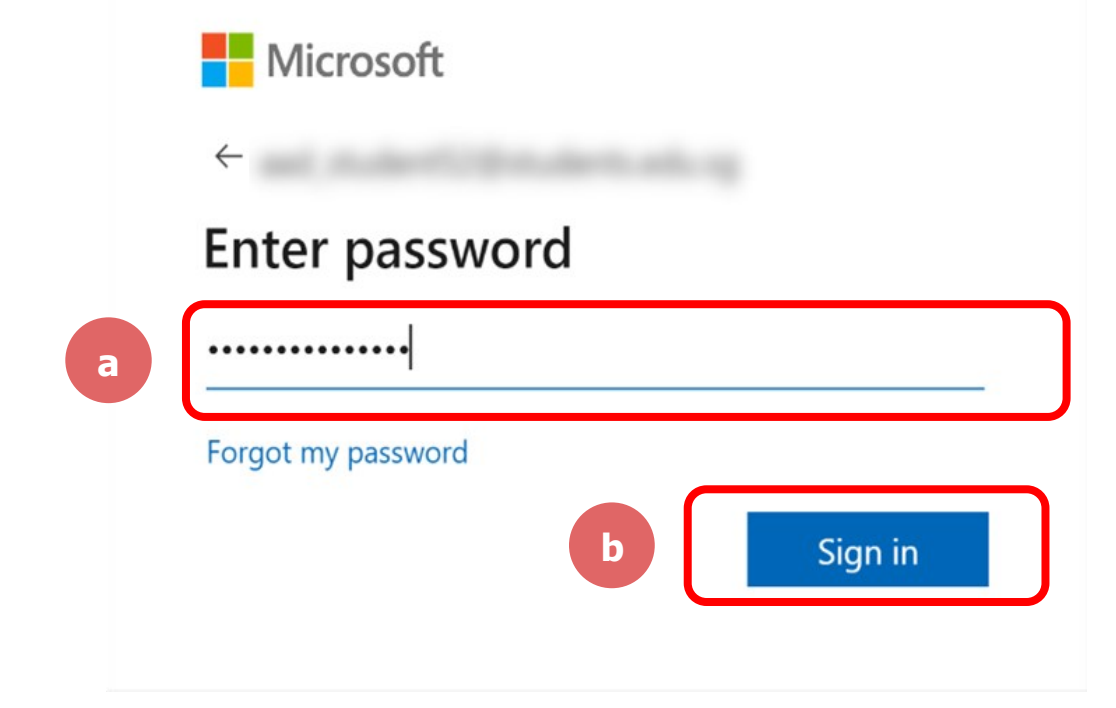

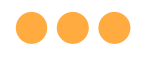

#### **Step 4c: Check** the box **'Don't show this again'** and **Click**  on **'Yes'. 01**

Microsoft

#### Stay signed in?

Do this to reduce the number of times you are asked to sign in.

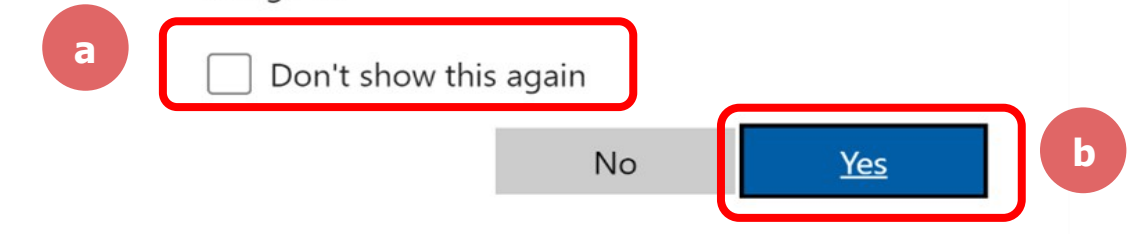

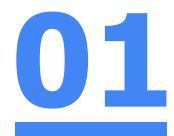

#### **Once you have reached this screen, you are done!**

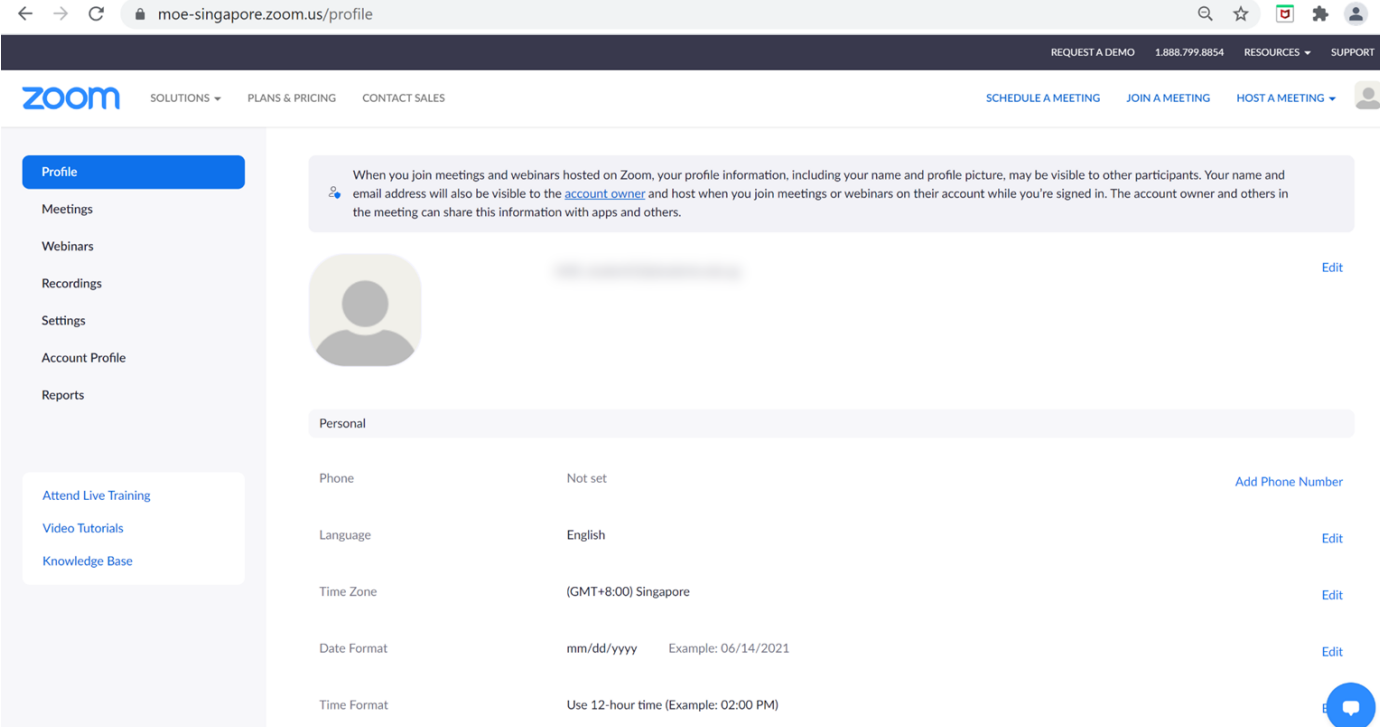

# **Accessing Zoom through the Desktop App 02**

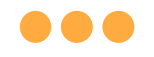

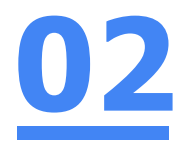

#### **Step 1:**

#### **Click** on the **Zoom icon** at the **bottom** or **right hand corner** of your screen.

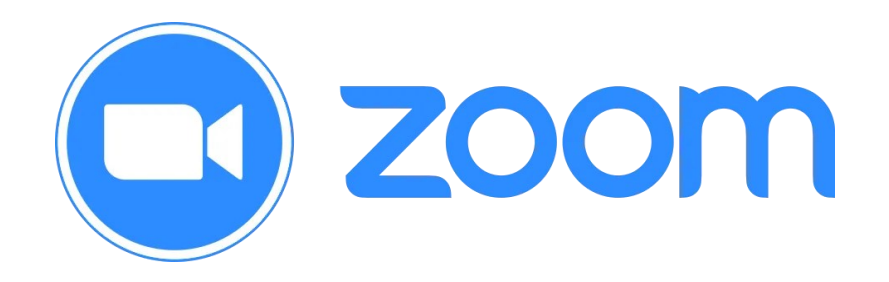

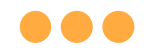

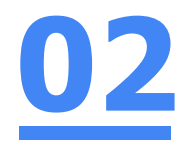

# **Step 2: Click** on **'Sign In'. ZOOM**

**Join a Meeting** 

Sign In

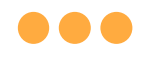

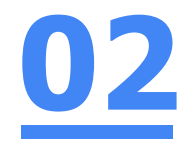

# **Step 3: Click** on **'Sign In with SSO'.**

**Sinn In** 

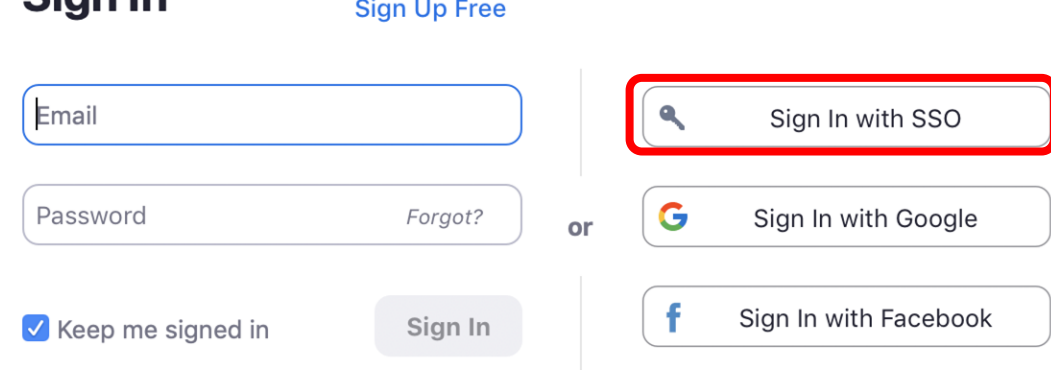

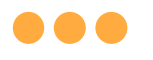

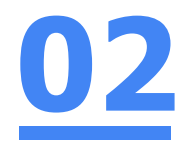

## **Step 4:**

#### **Type** in **'students-edu-sg'** and **Click** on **'Continue'.**

#### **Sign In with SSO**

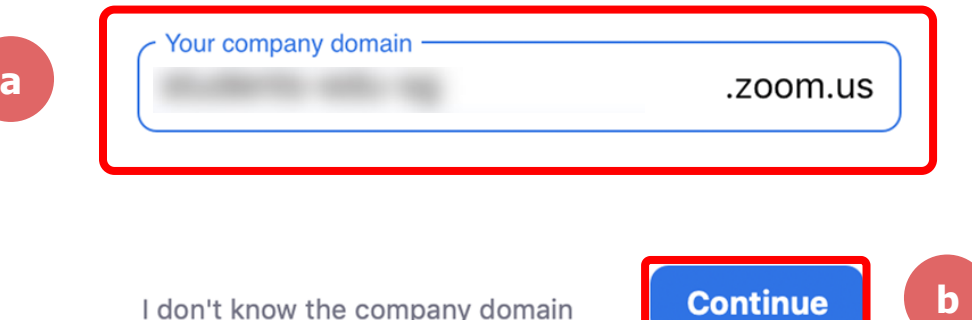

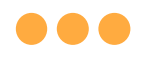

### **Step 5a:**

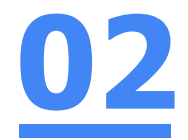

#### **Type** in your **Student iCON email address**  and **Click** on **'Next'.**

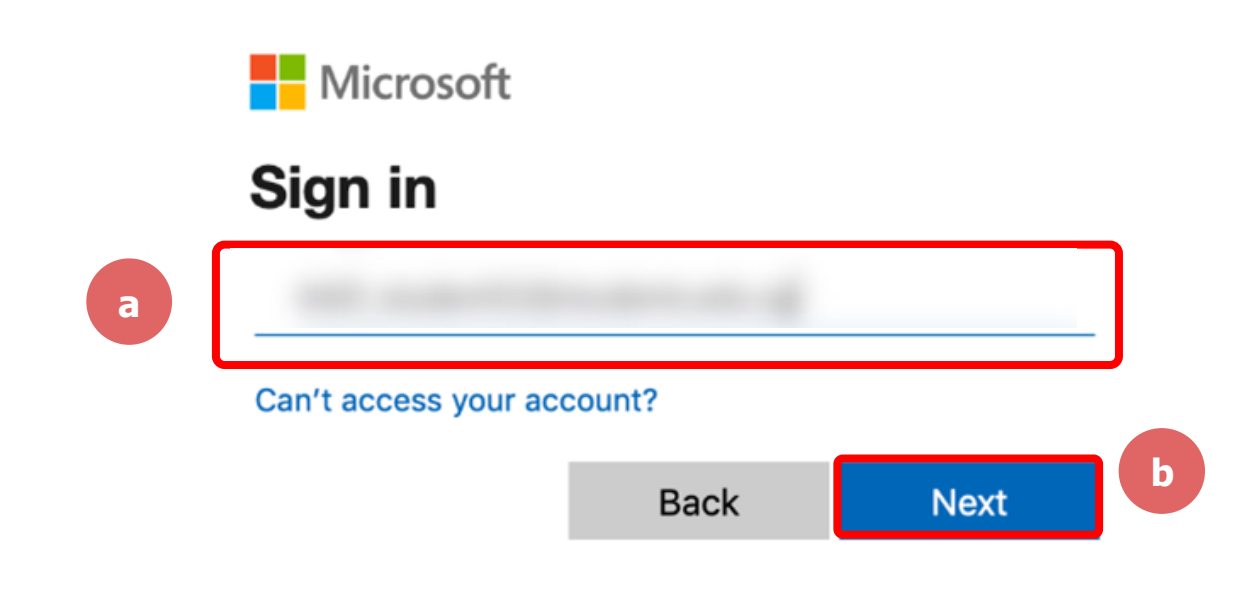

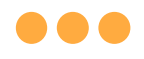

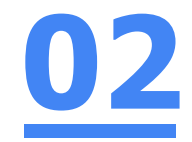

#### **Step 5b:**

### **Type** in your **password** and **Click** on **'Sign in'.**

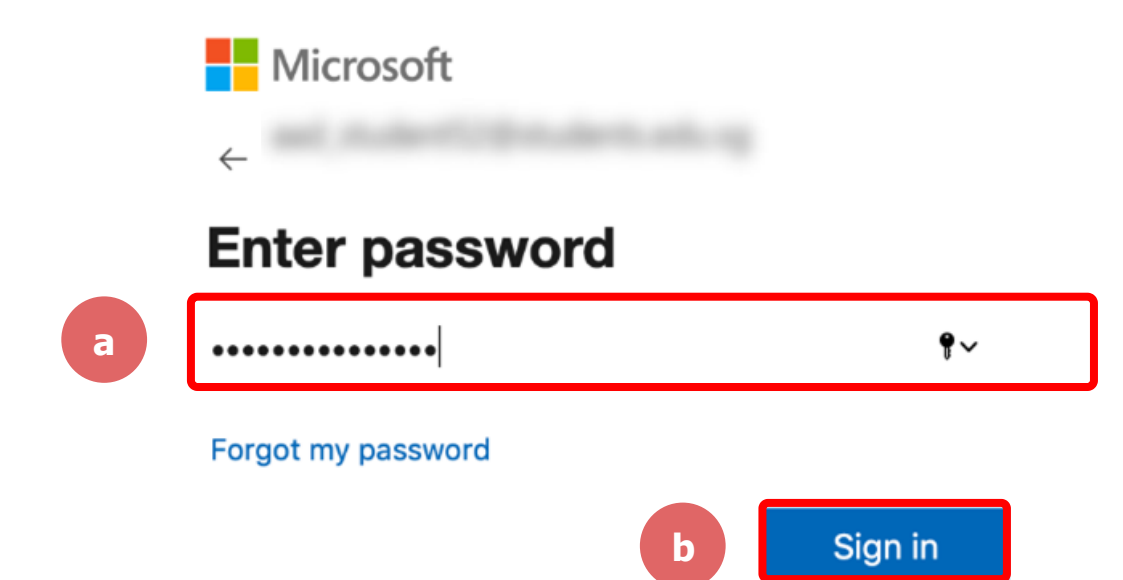

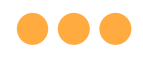

### **Step 5c:**

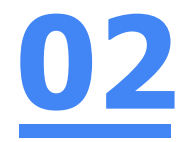

#### **Check** the box **'Don't show this again'**  and **Click** on **'Yes'.**

**Nicrosoft** 

#### Stay signed in?

Do this to reduce the number of times you are asked to sign in.

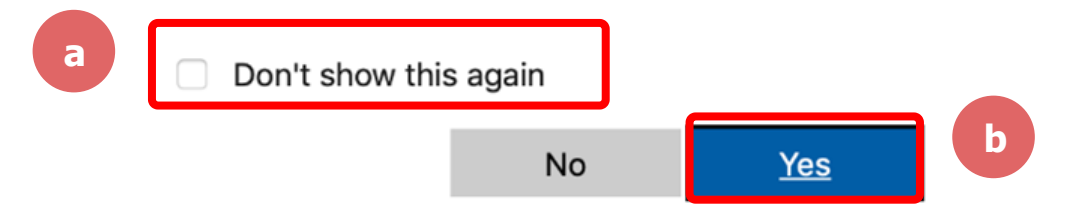

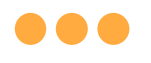

zoom

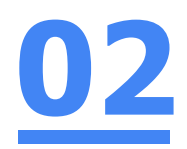

# **Step 6: Click** on **'Open zoom.us'.**

■ moe-singapore.zoom.us/saml/mobile\_success?status=success&token=9aa47  $\tilde{C}$ 

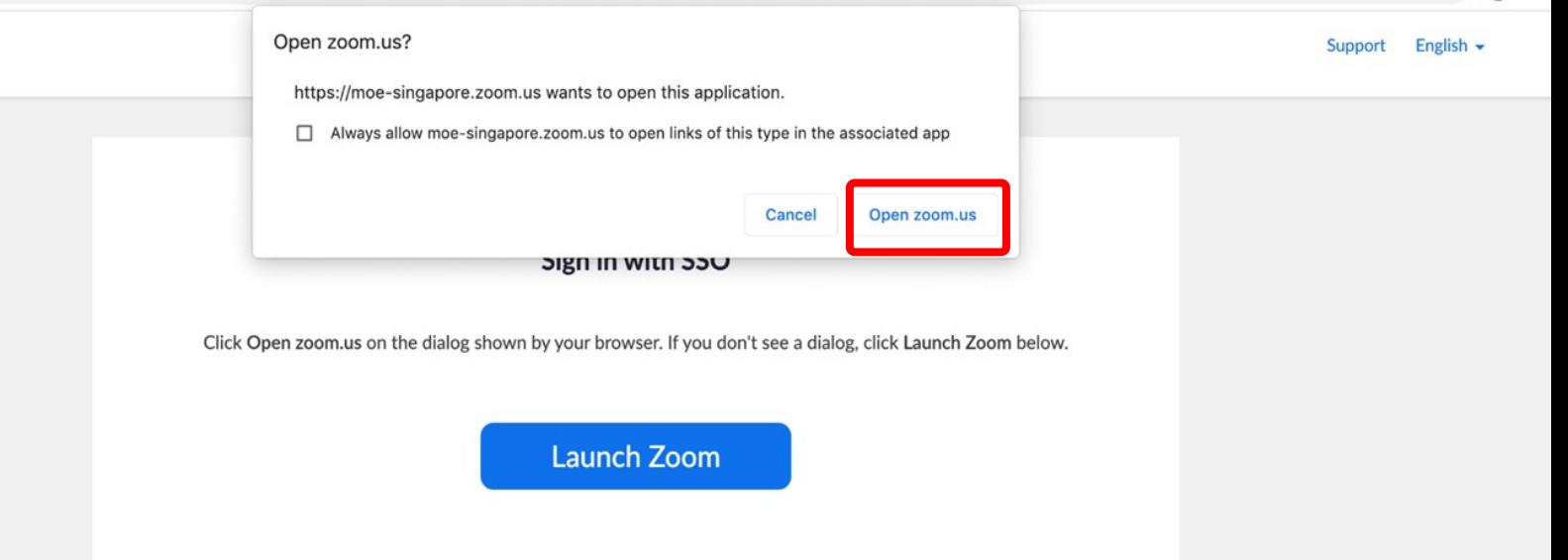

# **Once you have reached this screen, you are done!02**

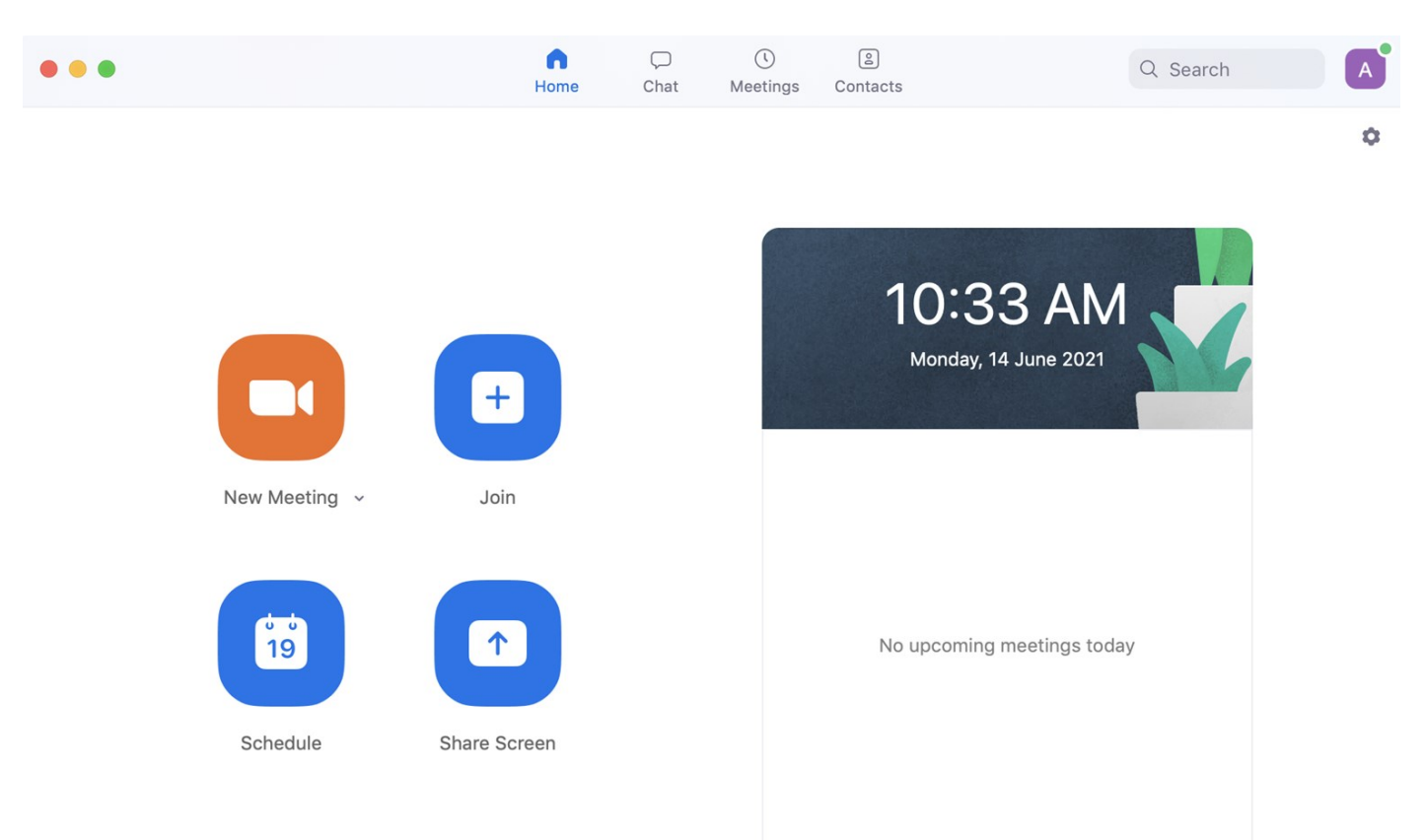

# **Accessing Zoom through the Mobile/Tablet App 03**

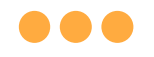

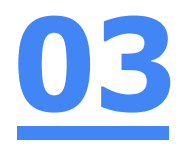

#### **Step 1:**

#### **Tap** on the **Zoom icon** on your screen.

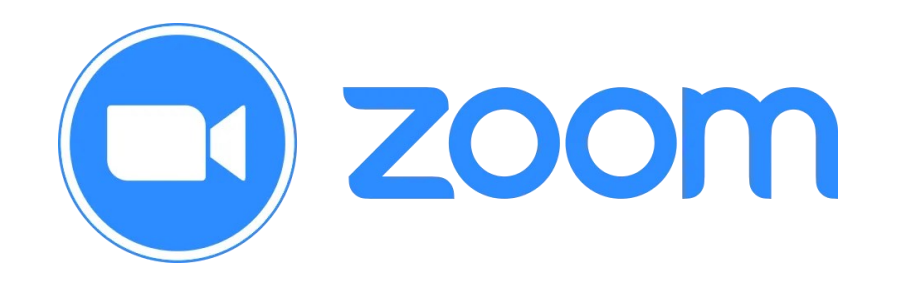

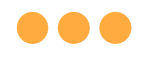

**Step 2:**

# **03**

### **Tap** on **'Sign in'** at the **bottom of your screen.**

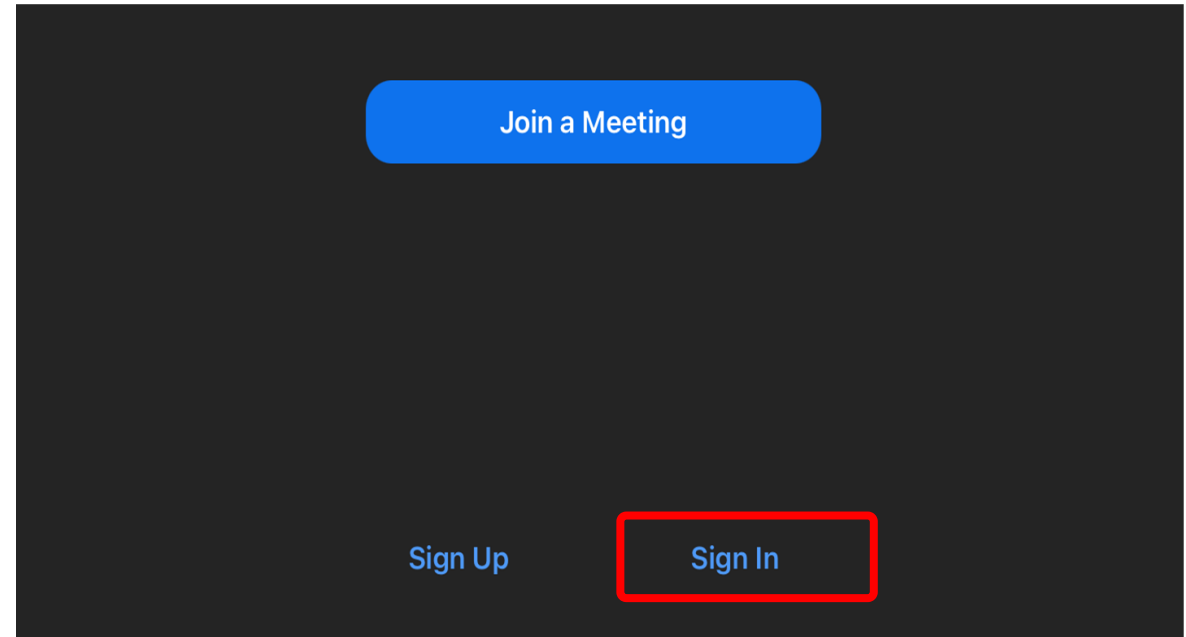

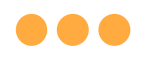

# **Step 3: Tap** on **'Sign in with SSO'**.

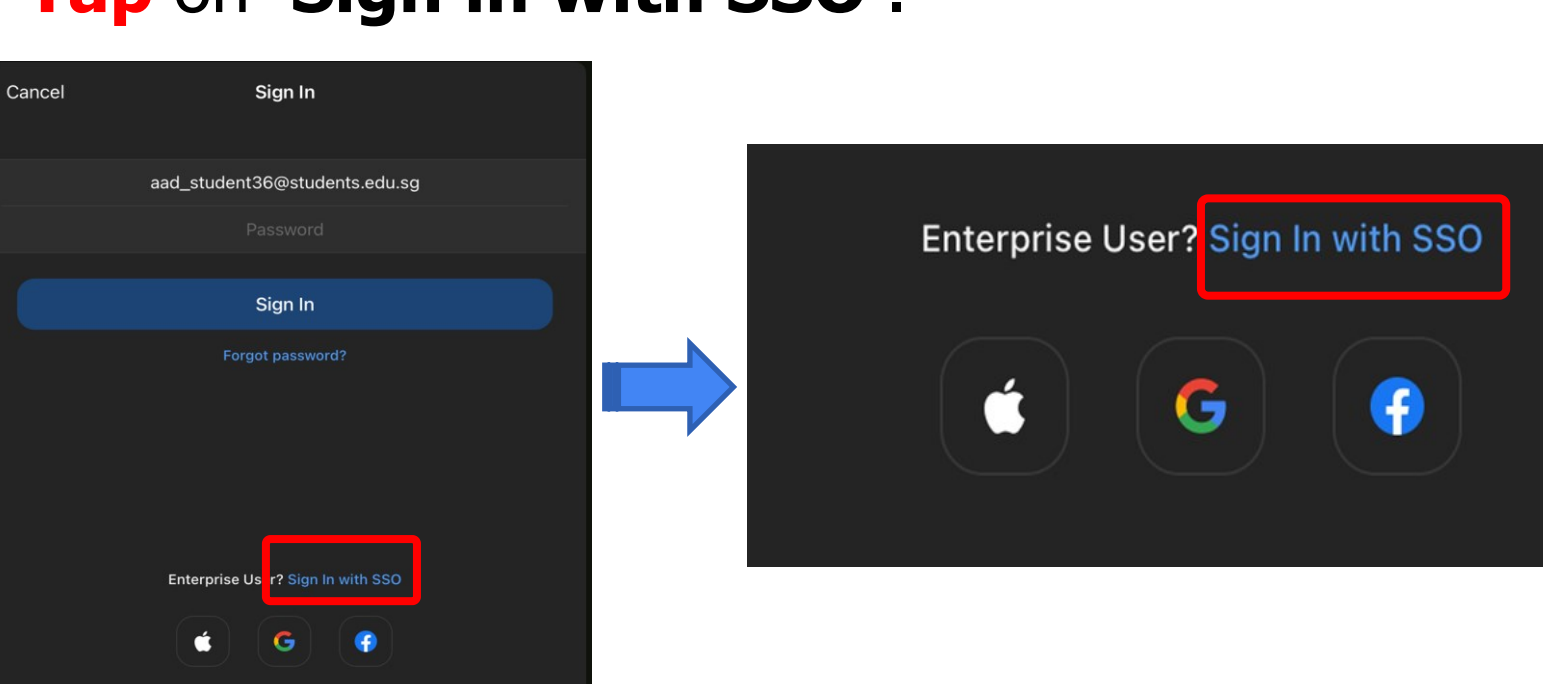

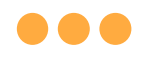

**Step 4:**

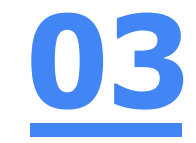

#### **Type** in **'students-edu-sg'** and **Tap 'Go'** on your keyboard.

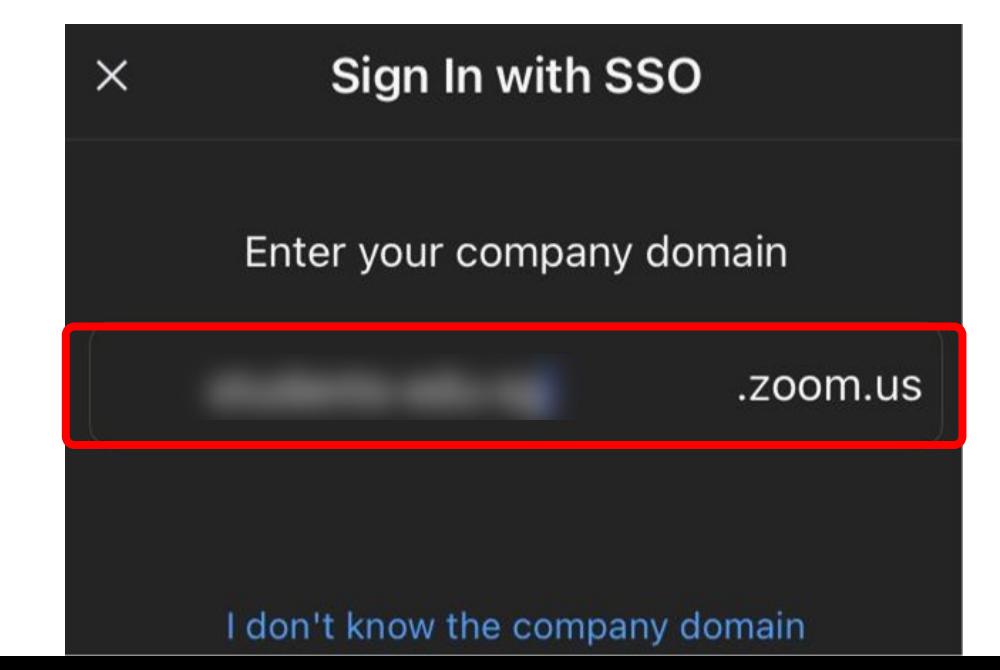

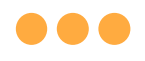

### **Step 5a:**

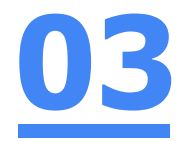

#### **Type** in your **Student iCON email address**  and **Tap** on **'Next'.**

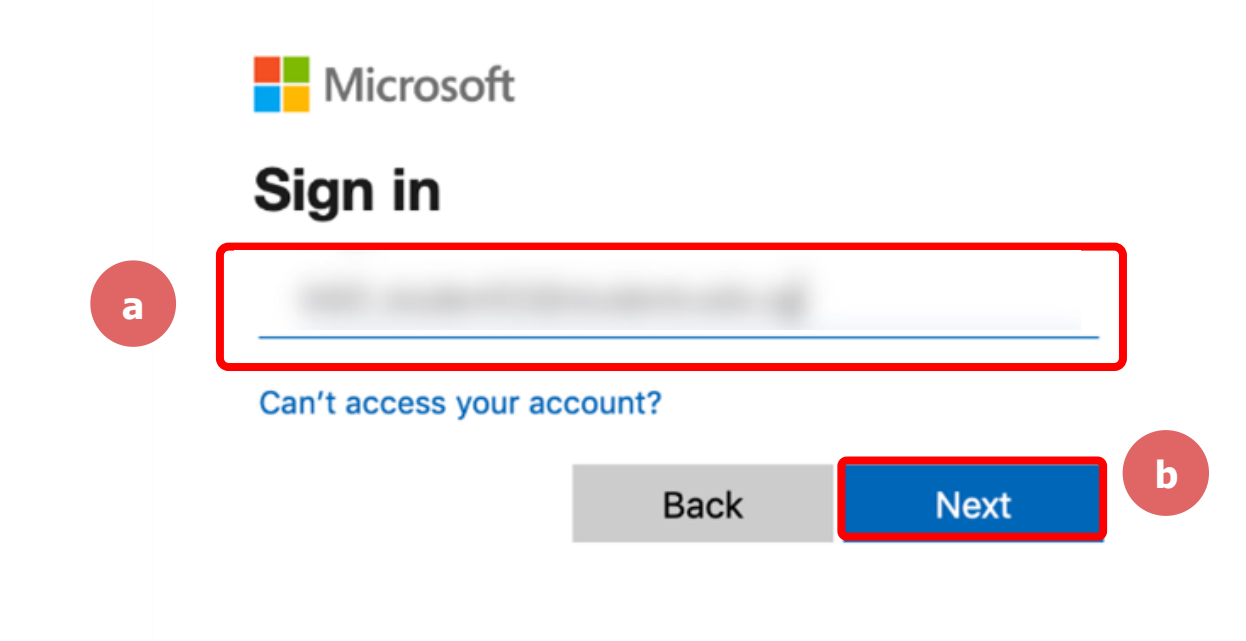

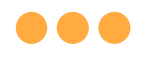

**Step 5b:**

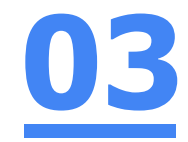

# **Type** in your **password** and **Tap** on **'Sign in'.**

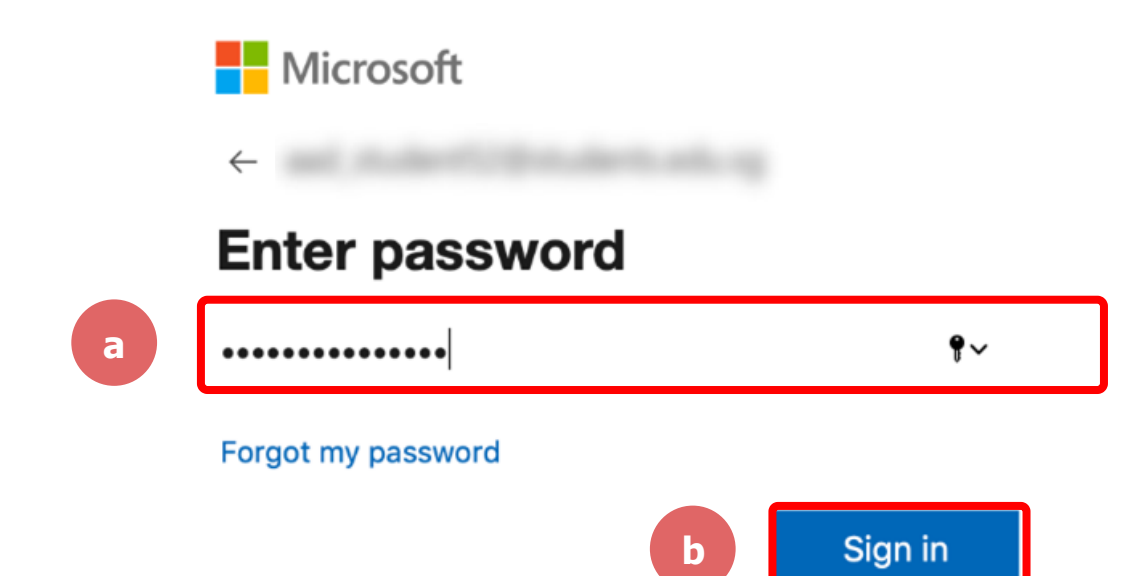

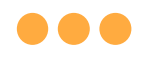

### **Step 5c:**

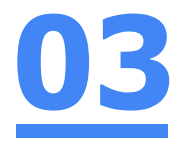

#### **Check** the box **'Don't show this again'** and **Tap**  on **'Yes'.**

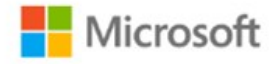

#### Stay signed in?

Do this to reduce the number of times you are asked to sign in.

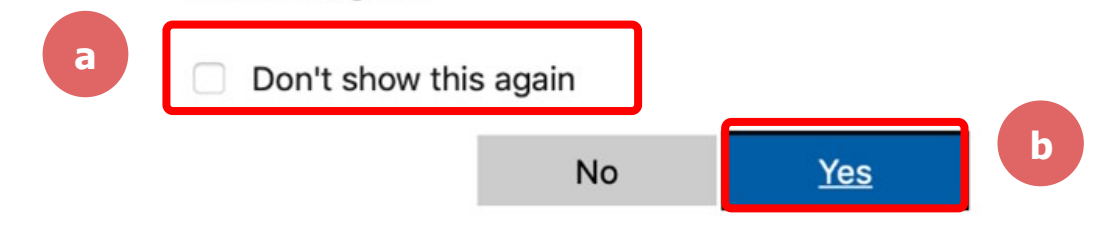

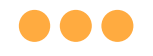

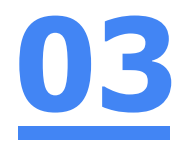

# **Step 6: Tap 'Open'.**

#### Open this page in "Zoom"?

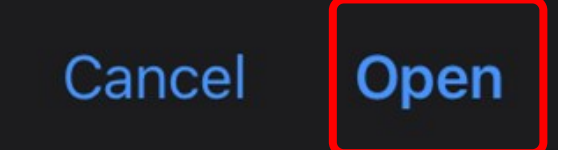

#### **...**

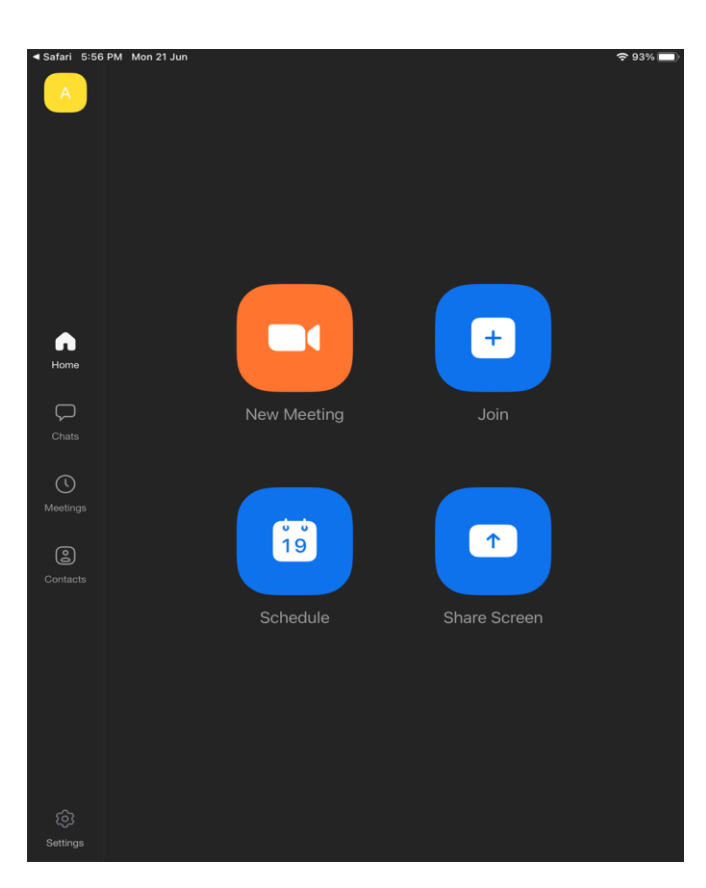

#### **Once you have reached this screen, you are done!**

**03**

# **(Annex) Troubleshooting Instructions 04**

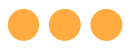

# **\*Applicable to Browser, Desktop App and Mobile/Tablet App)**

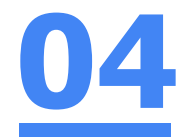

#### **Error 1(a) (During Microsoft Sign In):**

An error message will be shown when you sign in with the wrong email address.

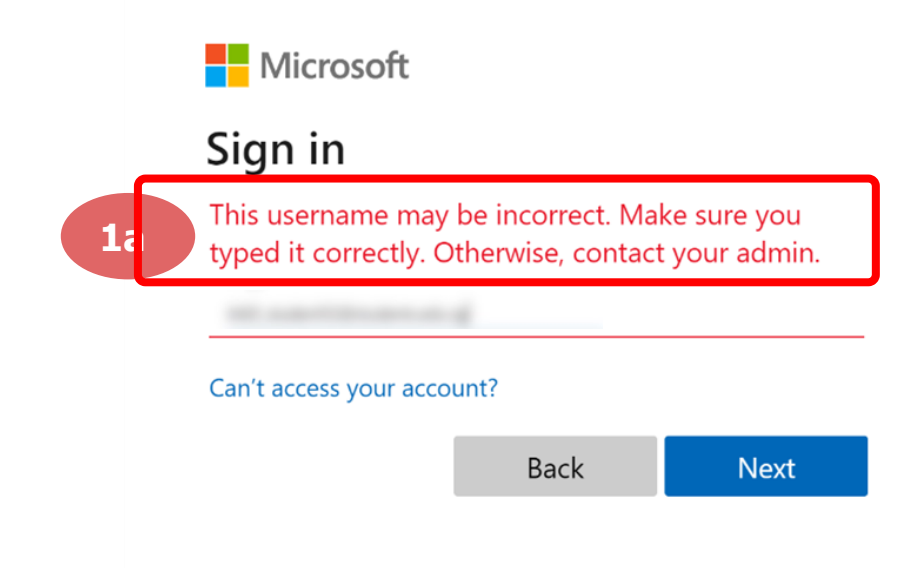

# **Solution:**

For **issue 1a**, please check that you have keyed in the correct email address without missing letters or numbers.

If the issue still occurs, please **report it to your teacher or school's MIMS Student Administrator (SA)** and they will **log a case with SSOE Service Desk** if necessary.

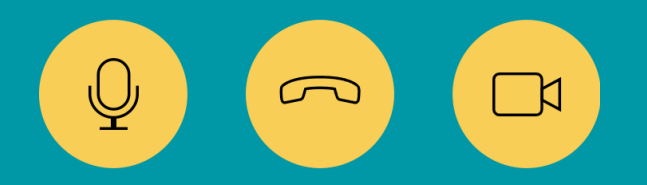

34

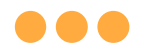

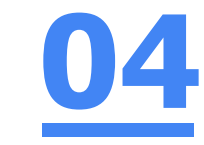

#### **Error 1(b) & 1(c) (During Microsoft Sign In):**

**\*Applicable to Browser, Desktop App and Mobile/Tablet App) 04**

An error message will be shown when you sign in with the wrong password or key in the wrong password too many times.

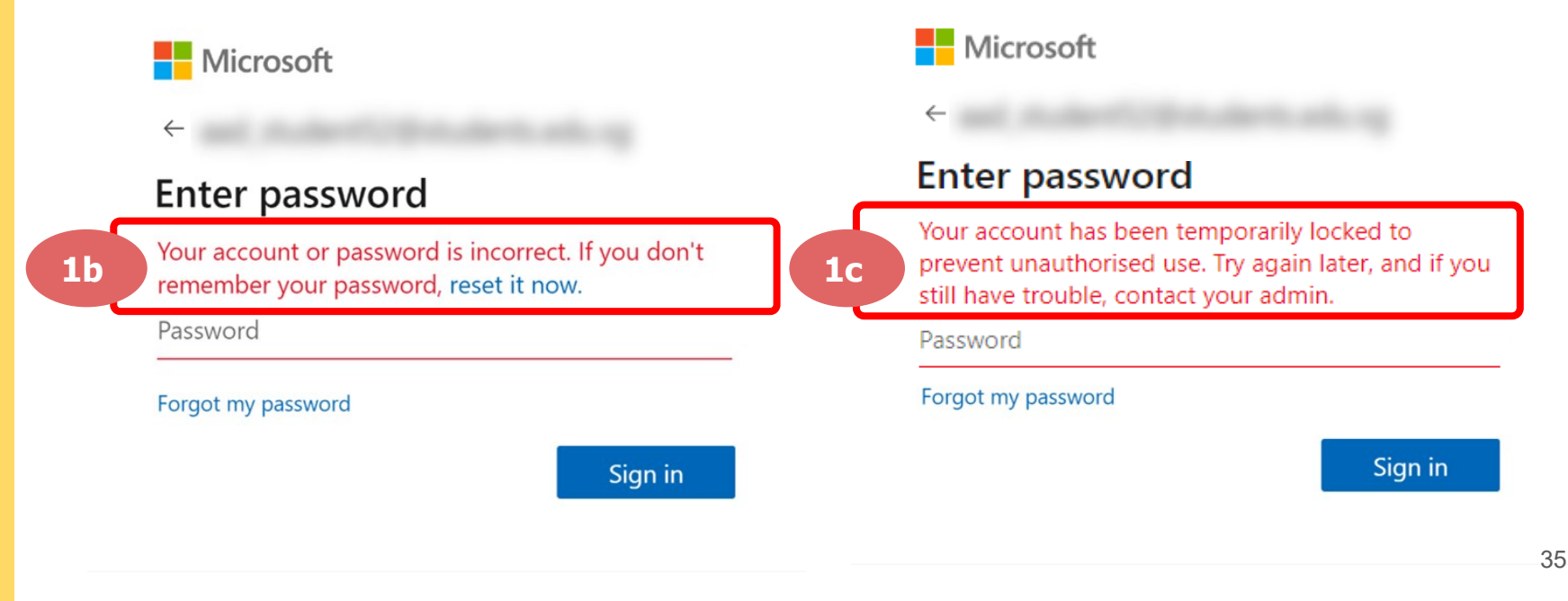

# **Solution:**

For **issue 1b**, please check that you have entered the correct password without missing letters or numbers. If the issue still occurs, please approach **your teacher or school's MIMS Student Administrator (SA) to reset your password**.

For **issue 1c** and **other password-related issues like forgot password or inactive account**, please approach **your teacher or school's MIMS Student Administrator (SA) to reset your password**.

 $\mathbb{Q}$   $(\infty)$   $(\infty)$ 

36

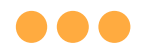

#### **\*Applicable to Desktop App only**

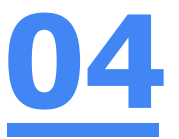

#### **Error 2(a) (During Sign In):**

An error message will be shown when you log into your account using the usual sign in method shown below.

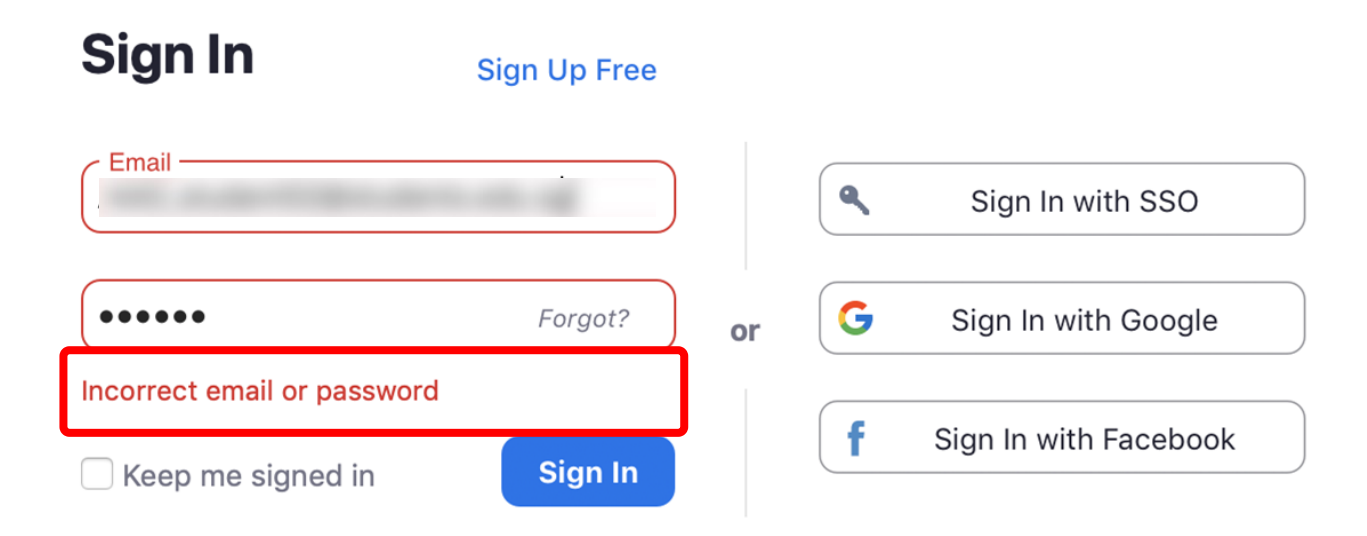

# **Solution:**

You will encounter the following error **shown in Error 2(a)** when you are not logged in using SSO.

Ensure you **sign in with SSO.**

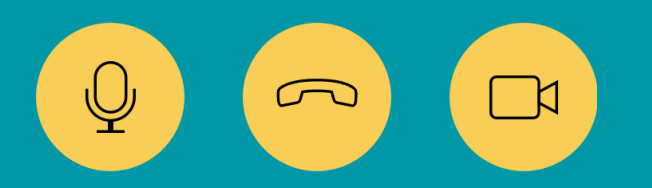

38

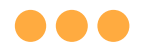

#### **\*Applicable to Desktop App Only**

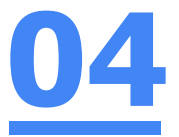

#### **Error 2(b) (Using Sign in with Google)**

An error message will be shown when you sign in via Google (with a valid Student iCON email address and correct password).

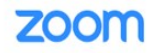

Support English  $\sim$ 

#### Unable to sign up with your email address

Because your email address ends with @students.edu.sg, you must contact your organization's Zoom account admin to create a Zoom account or sign up with a different email address.

# **Solution:**

If you sign in via Google through the desktop app, you will encounter this error shown in **Error 2(b).**

Please **go back to the main page** and **sign in using SSO.**

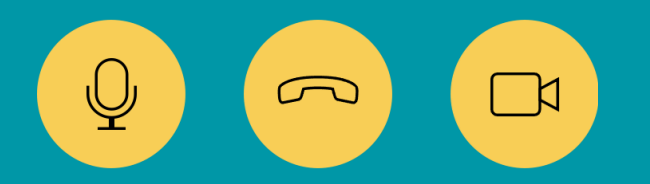

40

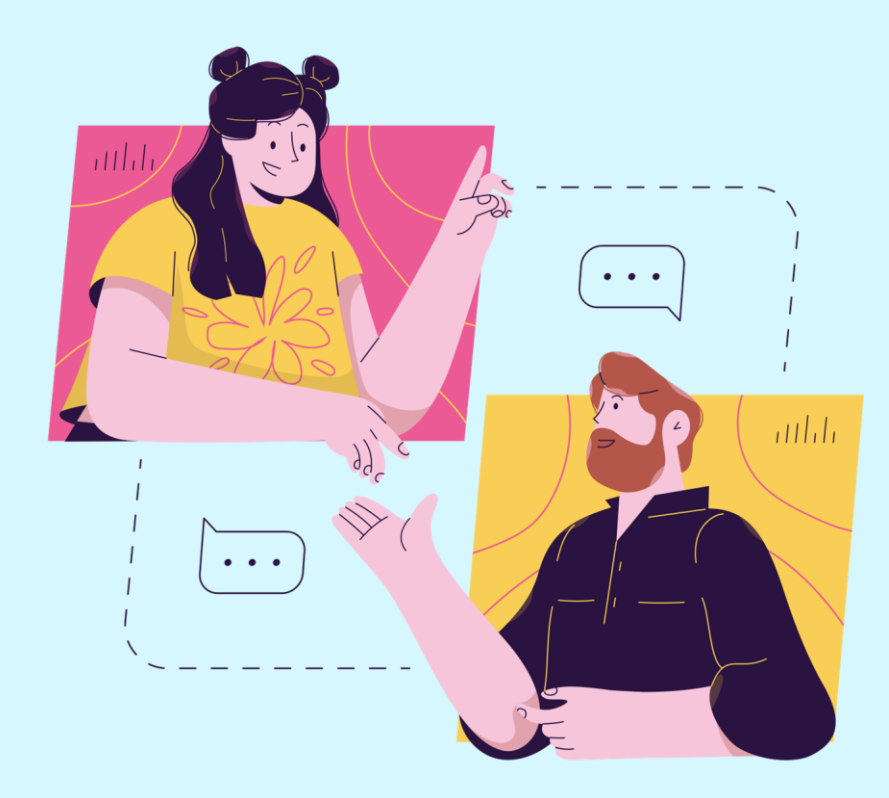

## **Need further guidance on using Zoom?**

#### **Please access the links below:**

[https://support.zoom.us/hc/en](https://support.zoom.us/hc/en-us/categories/200101697)[us/categories/200101697](https://support.zoom.us/hc/en-us/categories/200101697) Getting Started:

[https://support.zoom.us/hc/en](https://support.zoom.us/hc/en-us/categories/201146643)[us/categories/201146643](https://support.zoom.us/hc/en-us/categories/201146643) Meetings and Webinars:

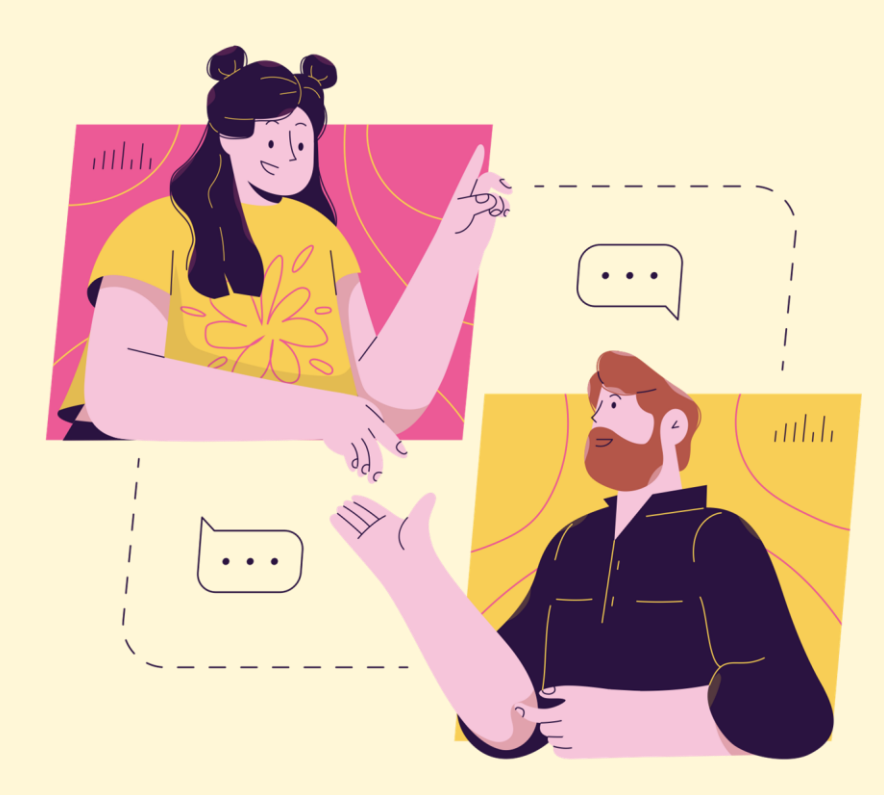

# **Need further assistance?**

**Please contact the following school staff.**

Name: Madam Serena Chan Email: chan\_miew\_yen\_serena@schools.gov.sg Contact no.: 64897905